# **iBG\*STAR**

Applicazione iBGStar<sup>®</sup> Diabetes Manager

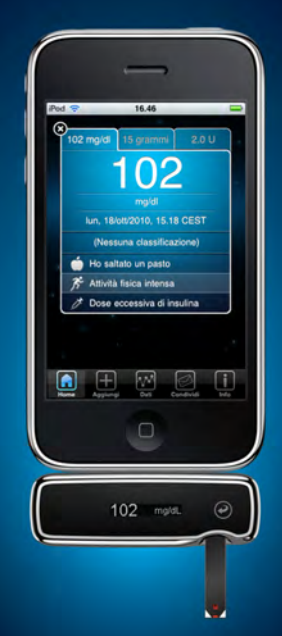

Archivio risultati + Gestione dati

MANUALE PER L'USO Per iPhone e iPod touch

#### **Utilizzando l'applicazione iBGStar® Diabetes Manager:**

l'utente riconosce che l'utilizzo del software attraverso un iPod, iPhone o iPad ("Prodotto Apple") avrà scopo esclusivo di organizzazione personale o consultazione dei dati, e non sarà da considerarsi come fonte di consulenza medica. L'utente si impegna inoltre a non utilizzare in alcun caso il software in sostituzione della consulenza di un medico, del proprio buonsenso e della propria capacità di giudizio, e a non considerare mai le informazioni visualizzate sul proprio Prodotto Apple come riferimento per decisioni relative alla propria salute, alle cure mediche di altra natura, che potrebbero causare lesioni o altre conseguenze negative. L'utente riconosce di essere il solo responsabile delle decisioni relative alla propria salute, fra cui la decisione di consultare un medico o un operatore sanitario qualificato in merito alle proprie condizioni cliniche, ai test, alle diagnosi ed alle opzioni di trattamento, manlevando Apple da ogni responsabilità relativa alle iniziative prese dall'utente o da altre persone in seguito all'uso del software, a prescindere dalle informazioni ottenute, visualizzate, o elaborate o trasmesse dal proprio Prodotto Apple. Apple non assume alcuna responsabilità in merito all'uso del software da parte dell'utente e non offre alcuna garanzia esplicita o implicita riguardo alla precisione, alla completezza o all'utilità delle informazioni visualizzate sul proprio Prodotto Apple in seguito all'uso del software.

## **iBG\*STAR®** Applicazione iBGStar® Diabetes Manager

**Per l'Italia:**  Per domande di tipo tecnico:

800-13121

**Per la Svizzera:** 

Diabetes-Service Numero gratuito : 0800 87 0800 www.ibgstar.ch

Per i contatti del servizio di assistenza clienti in altri paesi, visitare il sito: www.ibgstar.com.

In caso di emergenza, contattare il medico o il pronto soccorso.

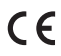

AgaMatrix, Inc. 7C Raymond Avenue Salem, NH 03079 USA

#### ECREP

MDSS GmbH Schiffgraben 41 30175 Hannover, Deutschland

#### **Distributore per l'Italia:**

sanofi-aventis S.p.A. Viale L. Bodio, 37/B 20158b Milano

**Distributore per la Svizzera:**  sanofi-aventis (svizzera) sa 1217 Meyrin/GE

©2011 sanofi-aventis Firmware dello strumento ©2011 AgaMatrix, Inc. Brevetto statunitense e internazionale in corso di registrazione. Tutti i diritti riservati. iBGStar® è un marchio commerciale di proprietà di sanofi-aventis. Tutti i marchi commerciali e i diritti d'autore appartengono ai rispettivi proprietari. iPhone, iPod, iPod touch e iTunes sono marchi commerciali di Apple Inc., registrati negli USA e in altri paesi. App Store è un marchio di servizio di Apple Inc.

I contenuti acquistati su iTunes Store sono esclusivamente per uso personale legittimo. Non rubare musica. Aggiornamento dell'informazione: gennaio 2011

<MAT> 509180

### Indice

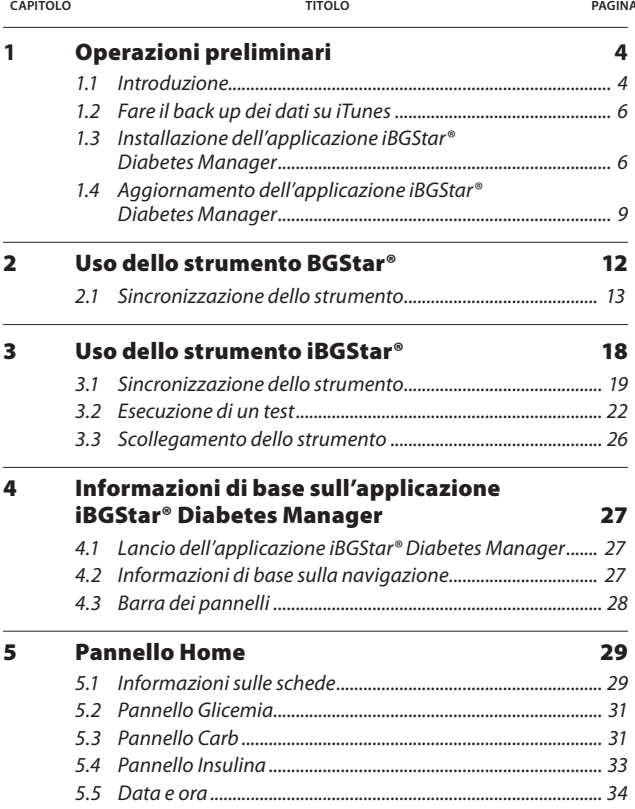

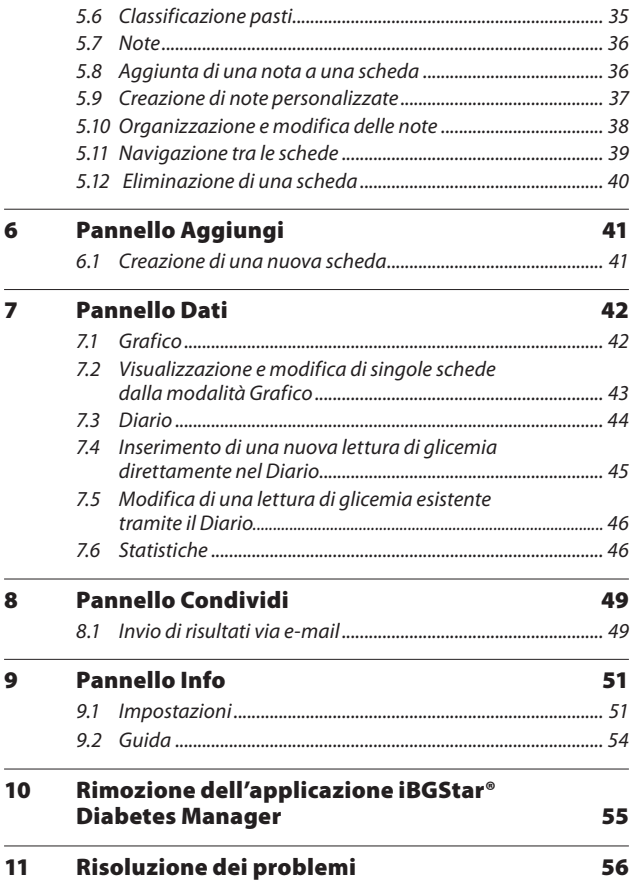

#### APITOLO **CAPITOLO**1 Operazioni preliminari

#### Requisiti di sistema

**•** iPhone o iPod touch con iPhone OS versione 3.0 o superiore e almeno 30 MB di spazio disponibile.

I dispositivi iPhone e iPod touch sono venduti separatamente. È possibile scaricare l'applicazione iBGStar® Diabetes Manager (DMA) gratuitamente da iTunes sul proprio computer o dall'App Store sul proprio iPhone o iPod touch.

#### 1.1 Introduzione

L'applicazione iBGStar® Diabetes Manager è uno strumento per la gestione del diabete dotato di un archivio digitale dei risultati, da utilizzarsi con il proprio iPhone o iPod touch. L'applicazione può essere utilizzata in maniera indipendente o con uno strumento per la misurazione della glicemia iBGStar®.

Per istruzioni su come utilizzare l'applicazione iBGStar® Diabetes Manager con lo strumento iBGStar®, consultare il capitolo 3.

**ATTENZIONE: si raccomanda di non prendere decisioni relative al trattamento soltanto in base alle informazioni fornite dall'applicazione iBGStar® Diabetes Manager. Qualsiasi decisione relativa alla propria salute deve essere discussa con un medico o un operatore sanitario qualificato. È importante che sia l'utente che il medico o l'operatore sanitario abbiano una chiara comprensione della procedura di elaborazione statistica dei dati, prima di apportare modifiche al programma di trattamento in corso. È possibile consultare queste informazioni al capitolo 7, nella sezione "Statistiche".**

**IMPORTANTE: l'applicazione iBGStar® Diabetes Manager archivia sull'iPhone o sull'iPod touch dati sensibili relativi allo stato di salute dell'utente. Si raccomanda pertanto di aggiornare regolarmente il software di sicurezza del proprio iPhone o iPod touch. Per ulteriori indicazioni sulla sicurezza del proprio iPhone o iPod touch visitare il sito http://www.apple.com/it/support/security.**

#### **AVVERTENZE:**

*[1]* **Non sincronizzare l'applicazione iBGStar Diabetes Manager con uno strumento per la valutazione quantitativa della glicemia utilizzato da un'altra persona. In caso di sincronizzazione con lo strumento di un'altra persona, i dati dei due strumenti verranno combinati e potrebbero fornire rapporti errati.** 

**[2] I dati scaricati da uno strumento per la valutazione quantitativa della glicemia non possono essere eliminati dall'applicazione iBGStar® Diabetes** 

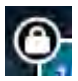

**Manager.** Le schede contenenti dati scaricati da uno strumento per la valutazione quantitativa della glicemia saranno contrassegnate da un'icona a lucchetto in alto a sinistra (invece che dall'icona Elimina).

#### **1.2 Fare il back up dei dati su iTunes**

Per assicurarsi che i dati siano copiati in modo sicuro (back up) sul computer, assegnare una password al file. Per fare ciò, quando lo strumento è collegato al computer con iTunes aperto, fare click sul nome del dispositivo nella parte sinistra dello schermo. Apparirà l'indice dello strumento. Fare click su "Criptare il back up dell'iPod" per assegnare una password. In generale, assicurarsi di fare il back up dell'iDevice sul computer per evitare la perdita di dati in caso di cancellazione accidentale dell'applicazione. Per istruzioni su come fare il back up dei dati, vedere la sezione "Guida" di iTunes. Per una protezione aggiuntiva, impostare ed utilizzare una password sul computer.

#### 1.3 Installazione dell'applicazione iBGStar® Diabetes Manager

L'applicazione iBGStar® Diabetes Manager può essere scaricata dall'App Store. Per accedere all'App Store, utilizzare iTunes o toccare l'icona App Store sul proprio iPhone o iPod touch. Per scaricare l'applicazione è necessario disporre di una connessione Internet.

#### **Download dell'applicazione iBGStar® Diabetes Manager attraverso il proprio iPhone o iPod touch:**

[1] Verificare che l'iPhone o l'iPod touch sia acceso, con la schermata principale visualizzata.

[2] Lanciare l'applicazione App Store sull'iPhone o sull'iPod touch e digitare "iBGStar®" nella casella di ricerca.

*NOTA: per accedere all'App Store è necessario disporre di una connessione Internet. Per assistenza su questo argomento, visitare il sito: http://www.apple.com/it/support http://www.apple.com/chit/support*

[3] Toccare l'icona iBGStar<sup>®</sup> Diabetes Manager.

[4] Toccare il pulsante "GRATIS" e poi il pulsante "INSTALLA". Quando richiesto dal sistema, accedere al proprio account iTunes o, se necessario, crearne uno nuovo.

*NOTA: il gestore potrebbe addebitare un costo per il download dell'applicazione iBGStar®.*

#### **Download dell'applicazione iBGStar® Diabetes Manager tramite iTunes.**

[1] Verificare che iTunes sia installato sul proprio computer oppure scaricarlo gratuitamente dal sito: http://www.apple.com/it/iTunes/.

[2] Lanciare l'applicazione iTunes.

[3] Digitare "iBGStar®" nella casella di ricerca, situata nell'angolo in alto a destra della schermata.

[4] Individuare l'icona iBGStar® Diabetes Manager e fare clic su "APP GRATUITA" per avviare il processo di download. Quando richiesto dal sistema, accedere al proprio account iTunes o, se necessario, crearne uno nuovo, e seguire le istruzioni visualizzate sullo schermo.

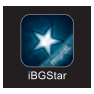

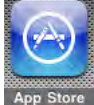

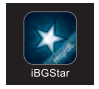

[5] Una volta completato il download dell'applicazione iBGStar® Diabetes Manager da iTunes, collegare il proprio iPhone o iPod touch al computer utilizzando il cavo Apple da connettore dock a USB. Il cavo è fornito in dotazione con l'iPhone o l'iPod touch.

[6] Nel menu a sinistra, verrà visualizzato "Dispositivi". Fare clic sul nome del proprio strumento.

**[7]** Fare clic su "Applicazioni" nella parte superiore della schermata. Comparirà un elenco di applicazioni e un'immagine della schermata dello strumento.

**[8]** Se non è già selezionato, fare clic sul pulsante "Sincronizza applicazioni" situato in alto a sinistra nella schermata.

**[9]** Se viene visualizzato un messaggio che chiede se si desidera sincronizzare le applicazioni, fare clic su "Sincronizza applicazioni".

**[10]** Individuare l'applicazione iBGStar® Diabetes Manager nell'elenco delle applicazioni e apporre un segno di spunta nella casella adiacente a "iBGStar Diabetes Manager".

**[11]** Fare clic su "Applica" nella parte in basso a destra della schermata.

**[12]** Una volta completata la sincronizzazione, scollegare l'iPhone o l'iPod touch; a questo punto, l'applicazione iBGStar® Diabetes Manager è pronta per essere utilizzata.

Le presenti istruzioni sono soggette a modifiche. Per ulteriori informazioni sul download di applicazioni dall'App Store o sulla sincronizzazione del proprio iPhone o iPod touch, fare riferimento alla sezione Guida di iTunes.

#### 1.4 Aggiornamento dell'applicazione iBGStar® Diabetes Manager

Con l'aggiunta di nuove funzionalità all'applicazione iBGStar® Diabetes Manager, gli aggiornamenti verranno resi disponibili mediante l'App Store.

#### **Aggiornamento dell'applicazione iBGStar® Diabetes Manager attraverso il proprio iPhone o iPod touch:**

[1] Ogni volta che esiste un aggiornamento per un'applicazione installata sul proprio iPhone o iPod touch, compare un numero sull'icona App Store che indica il numero di aggiornamenti disponibili. Per visualizzare gli aggiornamenti, toccare l'icona App Store.

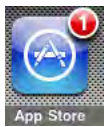

[2] Toccare l'icona Aggiorna.

[3] Se è disponibile un aggiornamento per l'applicazione iBGStar® Diabetes Manager, comparirà nell'elenco degli aggiornamenti. Toccare il pulsante "Aggiorna" per aggiornare l'applicazione.

#### **Aggiornamento dell'applicazione iBGStar**® **Diabetes Manager tramite iTunes:**

**[1]** Lanciare l'applicazione iTunes.

**[2]** Fare clic su "Applicazioni" nella sezione Libreria a sinistra della schermata.

**[3]** Se sono disponibili aggiornamenti per le proprie applicazioni, nella parte in basso a destra della schermata verrà indicato che vi è un numero di aggiornamenti disponibili. Fare clic sulla freccia adiacente ad "Aggiornamenti disponibili." **[4]** Se è disponibile un aggiornamento per l'applicazione iBGStar® Diabetes Manager, verrà visualizzata l'icona dell'applicazione iBGStar Diabetes Manager. Fare clic su "Aggiorna" accanto all'icona. Inserire la propria Apple ID e la propria password.

**[5]** Una volta completato il download dell'applicazione iBGStar® Diabetes Manager da iTunes, collegare il proprio iPhone o iPod touch al computer utilizzando il cavo Apple da connettore dock a USB. Il cavo è fornito in dotazione con l'iPhone o l'iPod touch.

**[6]** Nel menu a sinistra verrà visualizzato "Dispositivi". Fare clic sul nome del proprio strumento.

**[7]** Fare clic su "Applicazioni" nella parte superiore della schermata. Compariranno un elenco di applicazioni e un'immagine della schermata del strumento.

**[8]** Se non è già selezionato, fare clic sul pulsante "Sincronizza applicazioni" situato in alto a sinistra nella schermata.

**[9]** Se viene visualizzato un messaggio che chiede se si desidera sincronizzare le applicazioni, fare clic su "Sincronizza applicazioni".

**[10]** Individuare l'applicazione iBGStar® Diabetes Manager nell'elenco delle applicazioni e spuntare la casella adiacente a "iBGStar Diabetes Manager".

**[11]** Fare clic su "Applica" nella parte in basso a destra della schermata.

**[12]** Una volta completata la sincronizzazione, scollegare l'iPhone o l'iPod touch; a questo punto, l'applicazione iBGStar® Diabetes Manager è pronta per essere utilizzata. Le presenti istruzioni sono soggette a modifiche. Per ulteriori informazioni sul download di applicazioni dall'App Store o sulla sincronizzazione del proprio iPhone o iPod touch, fare riferimento alla sezione Guida di iTunes.

*NOTA: l'aggiornamento dell'applicazione non provocherà alcuna perdita di dati e non avrà alcun effetto sulle informazioni correnti contenute nell'applicazione, come ad esempio le letture dei valori di glicemia.* 

#### **APITOLO CAPITOLO** Uso dello strumento BGStar<sup>®</sup>

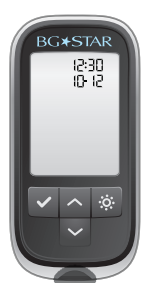

Lo strumento per la determinazione quantitativa della glicemia BGStar® è progettato per funzionare con l'applicazione iBGStar® Diabetes Manager installata sul proprio iPhone o iPod touch.

Per utilizzare l'applicazione iBGStar® Diabetes Manager con il proprio strumento BGStar®, è necessario il cavo DMA BGStar®. Questi due prodotti sono venduti separatamente. Per informazioni su come acquistare lo strumento

BGStar® e il cavo DMA BGStar®, visitare il sito (sito web www. bgstar.it).

#### **IMPORTANTE: per informazioni specifiche sull'uso dello strumento BGStar® fare riferimento al relativo Manuale per l'uso.**

*NOTA: le istruzioni riportate in questo capitolo presuppongono che l'applicazione iBGStar® Diabetes Manager sia aperta sull'iPhone o sull'iPod touch dell'utente. Per maggiori informazioni sul download dell'applicazione consultare il capitolo 1.*

#### **AVVERTENZE**

**[1] Per collegare lo strumento al proprio iPhone o iPod touch utilizzare esclusivamente il cavo DMA BGStar®; non utilizzare nessun altro tipo di cavo.**

**[2] Non eseguire la sincronizzazione con uno strumento per la valutazione quantitativa della glicemia utilizzato da un'altra persona. In caso di sincronizzazione con lo strumento di un'altra persona, i dati dei due strumenti verranno combinati e potrebbero fornire rapporti errati.**

**[3] I dati scaricati da uno strumento per la valutazione quantitativa della glicemia non possono essere eliminati dall'applicazione iBGStar® Diabetes Manager.**

**[4] Non provare a eseguire un test della glicemia con lo strumento BGStar® mentre è collegato al proprio iPhone o iPod touch.**

#### 2.1 Sincronizzazione dello strumento

[1] **Disattivare lo strumento:** sul display dello strumento devono apparire soltanto l'ora e la data.

[2] Accendere il proprio iPhone/iPod touch e lanciare l'applicazione iBGStar® Diabetes Manager toccando la relativa icona.

[3] **Collegare il cavo DMA BGStar® all'iPhone o iPod touch:** inserire l'estremità del cavo che reca il connettore dock rettangolare con il logo a stella rivolto verso l'alto nella porta per connettore dock dell'iPhone o dell'iPod touch.

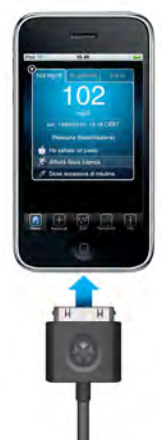

Una volta inserito il cavo, sull'iPhone o sull'iPod touch verrà brevemente visualizzato un messaggio che indica che il cavo DMA BGStar® è collegato.

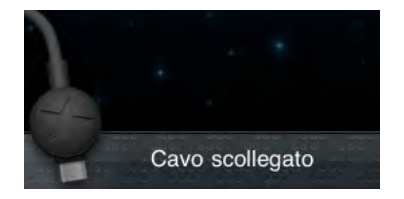

#### [4] **Collegare il cavo allo strumento:**  inserire il connettore mini-USB rotondo con il logo a stella rivolto verso l'alto nella porta dati mini-USB dello strumento BGStar®. La porta dati è situata nella parte superiore dello strumento.

Quando il cavo DMA BGStar® viene collegato a un iPhone o a un iPod touch su cui l'applicazione è in esecuzione, lo strumento si attiverà automaticamente. L'attivazione è indicata dalla comparsa di barre di scorrimento sul display dello strumento.

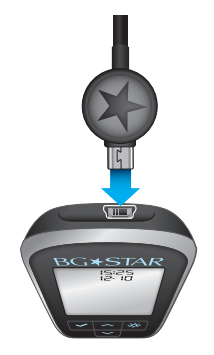

Se è la prima volta che si collega uno strumento per la valutazione quantitativa della glicemia, passare al punto 5. Altrimenti, passare al punto 6.

[5] **Prima sincronizzazione:** la prima volta che si collega uno strumento BGStar® all'applicazione iBGStar® Diabetes Manager installata sul proprio iPhone o iPod touch, il sistema visualizzerà un messaggio che chiede se si desidera scaricare letture dallo strumento.

#### **Selezionare "Sì" per scaricare dati dallo strumento all'applicazione sul proprio iPhone o iPod**

**touch.** L'applicazione avvierà la

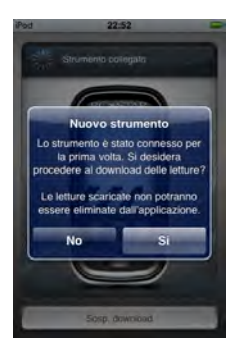

sincronizzazione con lo strumento e visualizzerà un'immagine dello strumento con i messaggi "Attenzione: non eseguire test quando lo strumento è collegato. Sincronizzazione in corso. Non disconnettere lo strumento né chiudere l'applicazione." Durante ogni procedura di sincronizzazione, saranno scaricati nell'applicazione i nuovi dati presenti nello strumento. Se il download viene interrotto, l'applicazione visualizzerà un messaggio.

**Selezionare "No" per annullare il download.** Lo strumento non effettuerà la sincronizzazione con l'applicazione. Verrà visualizzato un messaggio che indica che lo strumento può essere scollegato senza problemi. Sarà quindi possibile scollegare lo strumento e il cavo dall'iPhone o dall'iPod touch.

Per poter scaricare le letture dallo strumento BGStar® all'applicazione iBGStar® Diabetes Manager, è necessario sincronizzare lo strumento con l'applicazione.

[6] **Sincronizzare i risultati:** dopo la prima sincronizzazione tra lo strumento BGStar® e l'applicazione, la sincronizzazione avverrà automaticamente ogni volta che lo strumento viene collegato al proprio iPhone o iPod touch attraverso il cavo e con l'applicazione in esecuzione. Se non si desidera che venga eseguita la sincronizzazione tra lo strumento BGStar® e l'applicazione, toccare il pulsante "SOSP. DOWNLOAD".

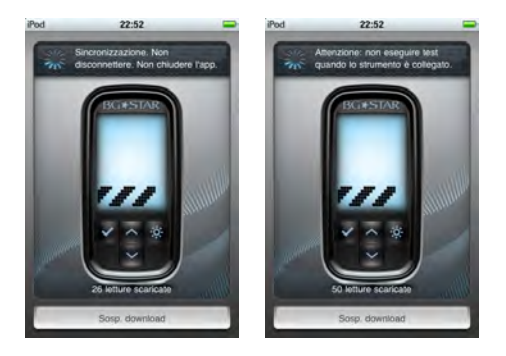

[7] Al termine della sincronizzazione, l'applicazione visualizzerà un messaggio che mostra il numero di letture scaricate e indica che il download è stato completato.

Le schede relative ai risultati dei test contenenti dati scaricati dallo strumento BGStar® e archiviati nell'applicazione iBGStar® Diabetes Manager saranno contrassegnate da un'icona a lucchetto in alto a sinistra (invece che dall'icona

Elimina). L'icona a lucchetto indica che non è possibile eliminare o modificare il valore del risultato del test e l'ora e la data associate. Nelle schede relative alla glicemia è tuttavia ancora possibile inserire o modificare le sezioni Carboidrati, Insulina, Classificazione pasti e Note. Per ulteriori informazioni sulle schede e su come modificare le sezioni Carboidrati, Insulina, Classificazione pasti e Note, fare riferimento al capitolo 5.

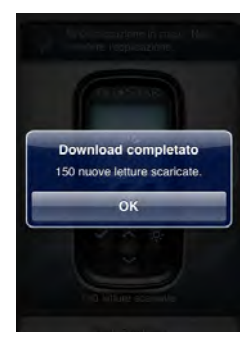

*NOTA: i risultati di test provenienti da uno strumento di valutazione quantitativa della glicemia e contrassegnati da una classificazione pasto (ad es. Prima della colazione, Dopo pranzo, Dopo cena) manterranno tale classificazione quando vengono scaricati nell'applicazione iBGStar® Diabetes Manager.*

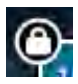

*NOTA: i risultati dei test relativi alla soluzione di controllo sono salvati esclusivamente nello strumento BGStar® e non vengono scaricati nell'applicazione iBGStar® Diabetes Manager durante la sincronizzazione. Quando vengono scaricati risultati di test della glicemia con valori troppo bassi, ovvero inferiori a 20 mg/dl, nelle schede verranno visualizzati come "<20 mg/dl", mentre nel grafico e nel diario verranno riportati come pari a 20 mg/dl. Quando vengono scaricati risultati di test della glicemia con valori troppo alti, ovvero superiori a 600 mg/dl, nelle schede verranno visualizzati come ">600 mg/dl", mentre nel grafico e nel diario verranno riportati come pari a 600 mg/dl.*

#### Uso dello strumento iBGStar<sup>®</sup> **CAPITOLO**

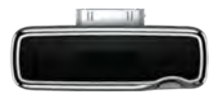

 Lo strumento per la valutazione quantitativa della glicemia iBGStar® è progettato per funzionare con l'applicazione iBGStar Diabetes Manager installata sul proprio iPhone o iPod touch.

**IMPORTANTE: per informazioni specifiche sull'uso dello strumento iBGStar® fare riferimento al relativo Manuale per l'uso.** 

**IMPORTANTE: Per poter scaricare le letture dallo strumento iBGStar® all'applicazione iBGStar® Diabetes Manager e impostare data e ora sullo strumento, è necessario sincronizzare lo strumento con l'applicazione.** 

*NOTA: Prima di procedere alla sincronizzazione dello strumento con il proprio iPhone o iPod touch, verificare che sull'iPhone o sull'iPod touch la data e l'ora siano impostate correttamente. Per indicazioni sull'impostazione di data e ora sul proprio iPhone o iPod touch fare riferimento alla relativa documentazione di supporto. La data e l'ora impostate sul proprio iPhone o iPod touch saranno utilizzate per configurare la data e l'ora dello strumento iBGStar*® *ad ogni procedura di sincronizzazione.*

*NOTA: le istruzioni riportate in questo capitolo presuppongono che l'applicazione iBGStar® Diabetes Manager sia aperta sull'iPhone o sull'iPod touch dell'utente. Per maggiori informazioni sul download dell'applicazione consultare il capitolo 1.* 

**ATTENZIONE: non eseguire la sincronizzazione con uno strumento per la valutazione quantitativa della glicemia utilizzato da un'altra persona. In caso di sincronizzazione con lo strumento di un'altra persona, i dati dei due strumenti verranno combinati e potrebbero fornire rapporti errati.**

**I dati scaricati da uno strumento per la valutazione quantitativa della glicemia non possono essere eliminati dall'applicazione iBGStar**® **Diabetes Manager.**

#### 3.1 Sincronizzazione dello strumento

[1] Accendere l'iPhone o iPod touch e toccare l'icona dell'applicazione iBGStar® Diabetes Manager per lanciare l'applicazione.

[2] **Collegare lo strumento:** collegare lo strumento iBGStar® al proprio iPhone o iPod touch inserendo il connettore dock dello strumento nella porta per connettore dock dell'iPhone o dell'iPod touch.

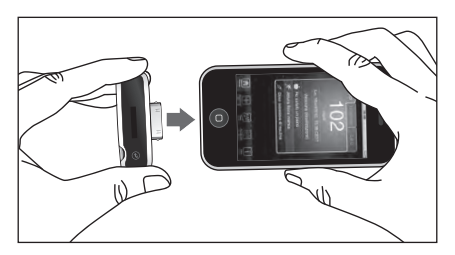

Se è la prima volta che si collega uno strumento per la determinazione quantitativa della glicemia, passare al punto 3. Altrimenti, passare al punto 4.

[3] **Prima sincronizzazione:** la prima volta che si collega uno strumento iBGStar® all'applicazione iBGStar® Diabetes Manager sul proprio iPhone o iPod touch, il sistema visualizzerà un messaggio che chiede se si desidera scaricare le letture dallo strumento.

Selezionare "Sincr." per scaricare i dati dallo strumento all'applicazione sul proprio iPhone o iPod touch. Verrà avviata la sincronizzazione dell'applicazione con lo strumento

collegato. Durante ogni procedura di sincronizzazione, saranno scaricati nell'applicazione i nuovi dati presenti nello strumento. La procedura di sincronizzazione consentirà inoltre di configurare l'ora e la data dello strumento in modo che corrisponda a quella dell'iPhone o dell'iPod touch.

Selezionare "Annulla" per annullare il download. Lo strumento non effettuerà la sincronizzazione con l'applicazione. Sarà quindi possibile scollegare lo strumento dall'iPhone o dall'iPod touch.

#### [4] **Sincronizzare i risultati:** dopo

la prima sincronizzazione tra lo strumento iBGStar® e l'applicazione, la sincronizzazione avverrà automaticamente ogni volta che:

 $\checkmark$  lo strumento viene collegato al proprio iPhone o iPod touch con l'applicazione iBGStar® Diabetes Manager in esecuzione;

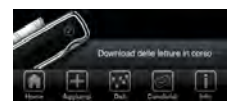

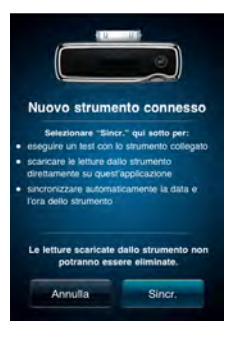

 $\checkmark$  viene lanciata l'applicazione iBGStar<sup>®</sup> Diabetes Manager con lo strumento già collegato all'iPhone o all'iPod touch

#### **Durante ogni procedura di sincronizzazione:**

- $\checkmark$  eventuali nuovi dati saranno scaricati dallo strumento all'applicazione;
- $\checkmark$  la data e l'ora dello strumento saranno sincronizzate con quelle impostate sull'iPhone o sull'iPod touch;
- la batteria dello strumento si caricherà.

Durante il download non viene assegnata una classificazione pasto ai risultati dei test provenienti dallo strumento iBGStar®. Le classificazioni pasto possono essere aggiunte o modificate dopo che le misurazioni sono state scaricate nell'applicazione. Per ulteriori informazioni sulle classificazioni pasti, consultare il capitolo 5.

Le schede relative ai risultati dei test contenenti dati scaricati dallo strumento iBGStar® e archiviati nell'applicazione iBGStar® Diabetes Manager saranno contrassegnate da un'icona a lucchetto in alto a sinistra (invece che dall'icona Elimina). L'icona a lucchetto indica che non è possibile eliminare o modificare il valore del risultato del test e l'ora e la data associate. Nelle schede relative alla glicemia è comunque possibile inserire o modificare le sezioni Carboidrati, Insulina, Classificazione pasti e Note. Per ulteriori informazioni sulle schede e su come modificare le sezioni Carboidrati, Insulina, Classificazione pasti e Note, fare riferimento al capitolo 5.

#### 3.2 Esecuzione di un test

Quando è collegato all'applicazione iBGStar® Diabetes Manager, lo strumento iBGStar® può essere utilizzato per eseguire un test della glicemia. Per informazioni dettagliate sull'uso dello strumento iBGStar® per eseguire un test, fare riferimento al relativo Manuale per l'uso.

[1] Accendere il proprio iPhone/iPod touch e lanciare l'applicazione iBGStar® Diabetes Manager toccando la relativa icona.

[2] **Collegare lo strumento:** collegare lo strumento iBGStar® al proprio iPhone o iPod touch inserendo il connettore dock dello strumento nella porta per connettore dock dell'iPhone o dell'iPod touch.

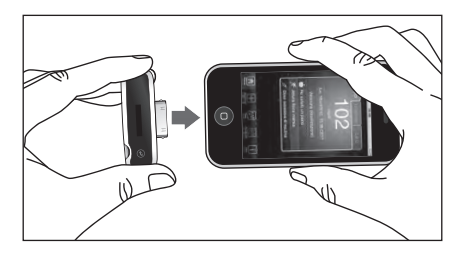

[3] **Inserire una striscia reattiva BGStar®:** inserire una nuova striscia reattiva BGStar® nell'apposita apertura dello strumento. Assicurarsi di inserire la striscia reattiva, con l'area reattiva rivolta verso l'alto, nell'apposita apertura**. Si sconsiglia di eseguire il test quando un cavo è collegato alla porta micro-USB e quando la batteria dello strumento è in carica.**

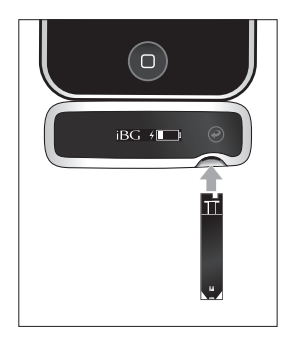

[4] **Strumento pronto per il test:** l'applicazione visualizzerà l'animazione dell'applicazione di un campione su una striscia reattiva e poi, durante l'elaborazione del risultato, un'animazione di calcolo. Per applicare un campione sulla striscia reattiva seguire le istruzioni per l'esecuzione di un test riportate nel Manuale per l'uso dello strumento.

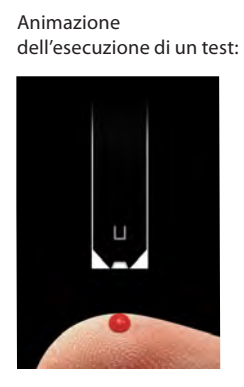

Animazione di calcolo:

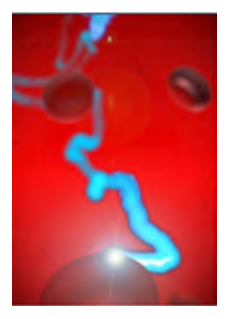

[5] **Visualizzare il risultato:** verrà creata una nuova scheda per la nuova lettura del livello glicemico. La nuova scheda sarà contrassegnata da un'icona a lucchetto in alto a sinistra (invece che dall'icona Elimina). L'icona a lucchetto indica che non è possibile eliminare o modificare il valore del risultato del test e l'ora e la data associate. Nelle schede relative alla glicemia è tuttavia ancora possibile inserire o modificare le sezioni Carboidrati, Insulina, Classificazione pasti e Note. Per ulteriori informazioni sulle schede e su come modificare le sezioni Carboidrati, Insulina, Classificazione pasti e Note, fare riferimento al capitolo 5.

Se la nuova lettura è stata eseguita su una soluzione di controllo, verrà creata una scheda speciale relativa alla soluzione di controllo. Questo tipo di scheda non può essere modificato.

*NOTA: Se vi è una discrepanza fra le misurazioni mostrate dallo strumento e le misurazioni mostrate dall'applicazione, prendere le decisioni sulla terapia in base alle misurazioni dello strumento.*

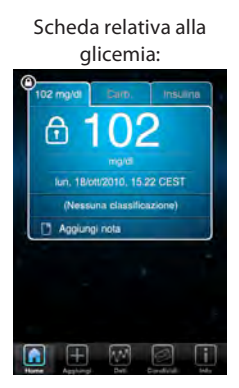

Scheda relativa alla soluzione di controllo:

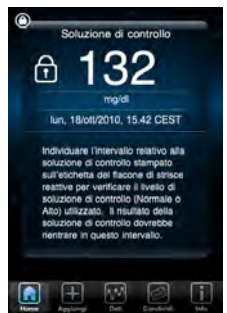

[6] **Rimuovere dall'apertura dello strumento la striscia reattiva BGStar® usata:** evitare di toccare l'area di campionamento (dove è stato applicato il campione ematico) della striscia reattiva. La scheda relativa al risultato del test della glicemia verrà scaricata nell'applicazione sull'iPhone o sull'iPod touch. Sul display dello strumento appariranno il simbolo del livello di carica della batteria e il simbolo della batteria in carica.

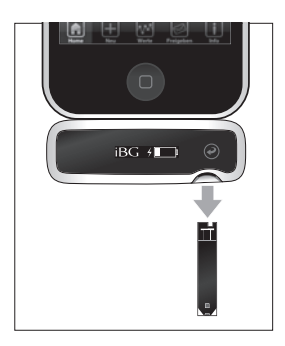

#### 3.3 Scollegamento dello strumento

Per scollegare lo strumento dall'iPhone o dall'iPod touch, impugnare saldamente l'iPhone o l'iPod touch con una mano e con l'altra separare lo strumento iBGStar® dall'iPhone o dall'iPod touch. Lo strumento si disattiverà automaticamente.

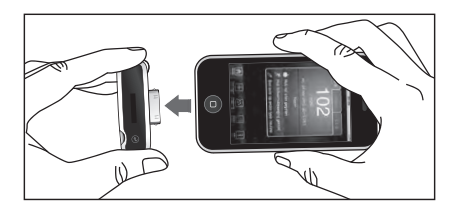

#### Informazioni di base sull'applicazione 4 iBGStar® Diabetes Manager CAPITOLO **CAPITOLO**

#### 4.1 Lancio dell'applicazione iBGStar® Diabetes Manager

Per lanciare l'applicazione iBGStar® Diabetes Manager, toccare l'icona iBGStar® Diabetes Manager sull'iPhone o sull'iPod touch.

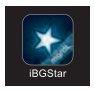

La prima volta che si lancia l'applicazione, occorrerà leggere l'Accordo di licenza con l'utente finale dell'applicazione iBGStar® Diabetes Manager e toccare il pulsante "Accetto" per continuare. Verrà visualizzata la schermata Home.

#### 4.2 Informazioni di base sulla navigazione

In questa sezione sono riportate le istruzioni di base per navigare all'interno dell'applicazione.

#### **Toccare lo schermo per:**

- modificare un campo di testo
- selezionare un pulsante o un'icona

#### **Far scorrere il dito sullo schermo per:**

**•** scorrere in verticale o in orizzontale

#### **Far scorrere velocemente il dito sullo schermo per:**

**•** scorrere rapidamente in verticale o in orizzontale

#### 4.3 Barra dei pannelli

La barra dei pannelli presenta 5 opzioni: Home, Aggiungi, Dati, Condividi e Info.

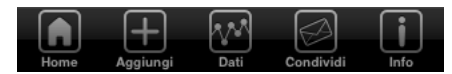

**Home:** il pannello Home permette di accedere alle schede.

**Aggiungi:** il pannello Aggiungi permette di aggiungere manualmente una nuova lettura di glicemia.

**Dati:** il pannello Dati offre la possibilità di visualizzare i dati nelle modalità Grafico, Diario e Statistiche.

**Condividi:** il pannello Condividi permette di inviare via e-mail il contenuto del Diario.

**Info:** il pannello Info permette di accedere a Impostazioni e a Guida.

Da qui in avanti, i riferimenti alle sezioni verranno indicati secondo la barra dei pannelli. Ad esempio, se si desidera accedere a Impostazioni, occorrerà toccare l'icona Info e poi l'icona Impostazioni. Questa sequenza di azioni verrà rappresentata come Info >> Impostazioni.

#### $\frac{5}{5}$  Pannello Home **CAPITOLO**

La schermata Home visualizza una sola scheda e permette di scorrere tra altre schede. Il numero di schede memorizzabili dipende dallo spazio di

archiviazione disponibile sull'iPhone o sull'iPod touch.

Se non è stata salvata alcuna scheda, verrà visualizzata la schermata di benvenuto (contenente il logo iBGStar® e messaggi di aiuto).

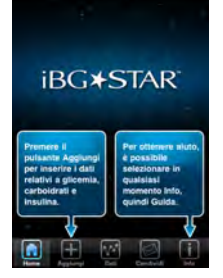

#### 5.1 Informazioni sulle schede

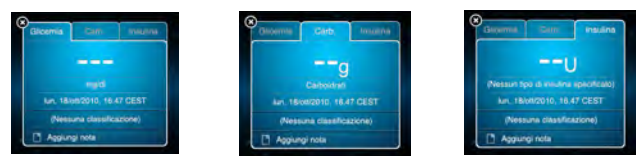

Ogni scheda è costituita da 3 pannelli: Glicemia, Carb. e Insulina.

*NOTA: i pannelli Carb. e Insulina sono visibili unicamente se l'opzione Info >> Impostazioni>>Utilizzi insulina? è impostata su "I".*

*NOTA: Tutte le modifiche alle schede vengono salvate solo quando si fa clic su "Fatto".*

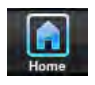

**Glicemia:** livello di glicemia, espresso in mg/dl. Sono validi i valori compresi tra 20 e 600 mg/dl.

**Carb.:** quantità di carboidrati, espressa in grammi (g). Sono validi i valori compresi tra 0 e 1000 g.

**Insulina:** dose di insulina, espressa in unità di insulina (U). Sono validi i valori compresi tra 0 e 100 U.

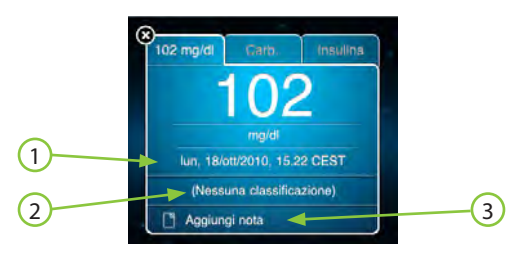

**(1) Data e ora:** in questa posizione sono riportate la data completa e l'ora della scheda. Il formato della data e dell'ora corrisponde a quello prescelto nelle impostazioni generali dell'iPhone o dell'iPod touch e non può essere modificato nell'applicazione. Nei 3 pannelli vengono applicate le stesse data e ora.

**(2) Classificazione pasti:** questa classificazione viene applicata manualmente oppure automaticamente in base all'ora del giorno. La stessa classificazione viene applicata nei 3 pannelli della scheda.

**(3) Note:** note predefinite o personalizzate associate a una scheda. Le stesse note vengono visualizzate nei 3 pannelli della scheda.

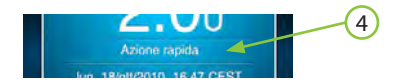

**(4) Tipo di insulina:** visualizzato soltanto nel pannello Insulina, indica il tipo di insulina assunto.

*NOTA: nelle schede deve essere presente almeno una delle seguenti voci: lettura di glicemia, quantità di carboidrati o dose di insulina.*

#### 5.2 Pannello Glicemia

In questo pannello è possibile inserire manualmente una lettura di glicemia.

#### **Per aggiungere o modificare un valore di glicemia:**

[1] **Pannello Glicemia:** toccare il pannello Glicemia sulla scheda.

#### [2] **Visualizzare il tastierino**

**numerico:** se nella scheda non è presente un valore di glicemia, quando si seleziona il pannello Glicemia viene visualizzato automaticamente un tastierino numerico. Se è già presente una lettura di glicemia, toccare il valore per modificarlo.

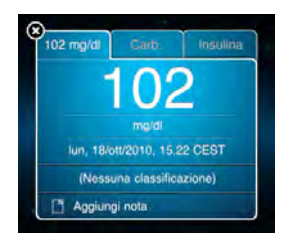

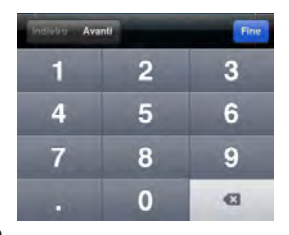

[3] **Digitare il valore:** digitare il valore della glicemia. Premere "Fine" per nascondere il tastierino numerico oppure "Avanti" per passare alla sezione della scheda relativa a data e ora.

*NOTA: non è possibile modificare i valori di glicemia ottenuti dalla sincronizzazione con uno strumento iBGStar® o BGStar®. Tali valori sono* 

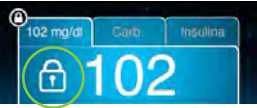

*contrassegnati da un'icona a lucchetto. Per ulteriori informazioni consultare il capitolo 3.*

#### 5.3 Pannello Carb.

Questo pannello permette di registrare la quantità di carboidrati consumata a una determinata ora.

#### **Per aggiungere o modificare un valore di carboidrati**

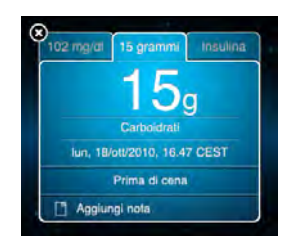

[1] **Pannello Carb.:** toccare il pannello Carb. sulla scheda.

[2] **Visualizzare il tastierino numerico:** se nella scheda non è presente un valore di carboidrati, quando si seleziona il pannello Carb. viene visualizzato automaticamente un tastierino numerico. Se tale valore è già presente, toccarlo per modificarlo.

[3] **Digitare il valore:** utilizzare il tastierino numerico visualizzato per digitare la quantità di carboidrati. Premere "Fine" per nascondere il tastierino numerico oppure "Avanti" per passare al pannello Insulina o "Indietro" per tornare alla sezione della scheda relativa a data e ora.

#### 5.4 Pannello Insulina

Questo pannello permette di registrare la dose di insulina assunta a una determinata ora.

#### **Per aggiungere in una scheda una dose di insulina o per modificare una dose già registrata:**

[1] **Pannello Insulina:** toccare il pannello Insulina sulla scheda.

#### [2] **Visualizzare il tastierino**

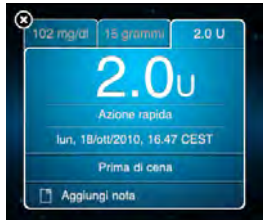

**numerico:** se nella scheda non è presente il valore di una dose di insulina, quando si seleziona il pannello Insulina viene visualizzato automaticamente un tastierino numerico. Se tale valore è già presente, toccarlo per modificarlo.

[3] **Digitare il valore:** utilizzare il tastierino numerico visualizzato per digitare il valore della dose di insulina. Premere "Fine" per nascondere il tastierino numerico oppure "Avanti" per selezionare il tipo di insulina o "Indietro" per tornare al pannello Carb.

#### **Per selezionare il tipo di insulina:**

#### [1] **Toccare la sezione relativa al tipo di insulina:**

toccare la sezione della scheda relativa al tipo di insulina per visualizzare la finestra di selezione corrispondente.

[2] **Selezionare l'insulina:**  selezionare il tipo di insulina assunta. Premere "Fine" per far scomparire la finestra di selezione oppure "Indietro" per modificare il valore della dose di insulina.

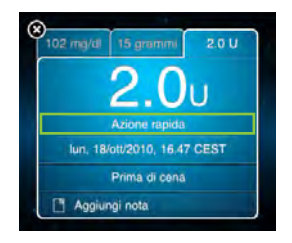

*NOTA: è possibile impostare gli incrementi per le dosi di insulina* 

*selezionando Info >> Impostazioni >> Form. Visual. Insulina. I valori della dose di insulina possono essere visualizzati in incrementi di 1,0 o 0,1 unità.*

#### 5.5 Data e ora

La data e l'ora sono visualizzate sui 3 pannelli della scheda.

#### **Per modificare la data e l'ora.**

[1] **Toccare la sezione relativa a data e ora:** toccare la sezione della scheda relativa alla data e all'ora per visualizzare la finestra di selezione corrispondente.

### 102 mg/dl Insulina lun. 18/ott/2010, 15.22 CEST (Nessuna classificazione) Aggiungi nota

#### [2] **Selezionare la data e l'ora:**

scorrere fino alla data e all'ora

desiderate. Premere "Fine" per far scomparire la finestra di selezione oppure "Avanti" per selezionare il pannello Carb. o "Indietro" per modificare il valore della glicemia.

*NOTA: non è possibile modificare la data e l'ora riportate su schede create tramite la sincronizzazione con uno strumento iBGStar® o BGStar®. Per ulteriori informazioni consultare il capitolo 3.*

#### 5.6 Classificazione pasti

Le classificazioni pasti permettono di suddividere rapidamente le schede in categorie in base agli orari predefiniti dei pasti. Per definire gli orari dei pasti, selezionare Info >> Impostazioni >> Orari pasti.

Le classificazioni possono essere utilizzate un numero illimitato di volte al giorno.

• Quando vengono scaricate, le misurazioni, a quelle fatte con lo strumento iBGStar® senza usare l'applicazione non viene assegnata una classificazione pasto, queste vengono classificate come "Nessuna classificazione".

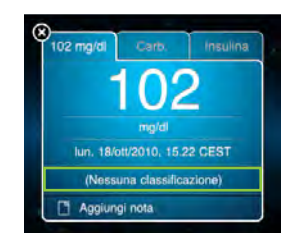

- **•** Se iBGStar® è collegato all'applicazione quando viene effettuata la misurazione, la misurazione viene automaticamente contrassegnata con una classificazione (sulla base dell'ora del giorno), purché quella specifica classificazione non sia stata utilizzata in quel giorno. Se tale classificazione è già stata utilizzata, nel campo corrispondente verrà inserito "Nessuna classificazione".
- Le misurazioni inserite manualmente vengono automaticamente classificate con una classificazione (sulla base dell'ora del giorno), purché quella specifica classificazione non sia stata utilizzata nello stesso giorno. Se tale classificazione è già stata utilizzata, nel campo corrispondente verrà inserito "Nessuna classificazione".
- La classificazione di una scheda può essere modificata toccando la sezione corrispondente della scheda.

*NOTA: la modifica delle classificazioni pasti può incidere sul modo in cui vengono visualizzati i risultati nel Diario e nelle Statistiche. Per ulteriori informazioni consultare il capitolo 7.*

#### 5.7 Note

L'applicazione iBGStar® Diabetes Manager presenta una serie di note predefinite.

#### **Le note sono suddivise in 5 categorie:**

- **(1) Alimenti (2) Attività fisica (3) Insulina (4) Farmaci**
- **(5) Varie**

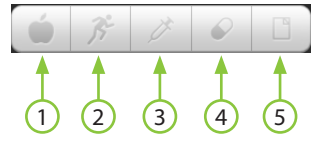

In ciascuna categoria è anche possibile creare note personalizzate. Ad ogni scheda può essere aggiunto un numero illimitato di note. Se a una scheda sono state aggiunte più di 3 note, per visualizzare le altre occorrerà scorrere con il dito nella sezione Note.

#### 5.8 Aggiunta di una nota a una scheda

#### [1] **Accedere alla sezione Note:**

toccare la sezione Note della scheda, nella quale sarà riportata la dicitura "Aggiungi nota" se non sono ancora state inserite note. Se nella scheda sono già presenti una o più note, toccare una nota esistente.

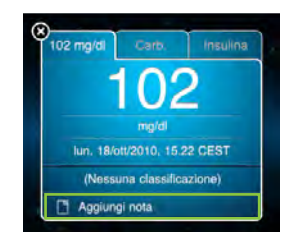

#### [2] **Selezionare una categoria:**  selezionare una categoria di note da visualizzare.

[3] **Selezionare una nota:** per selezionare una nota, toccare la casella di selezione a sinistra della rispettiva dicitura. È possibile selezionare tutte le note desiderate.

#### [4] **Aggiungere la/le nota/e alla scheda:**

una volta selezionate le note desiderate, premere "Fine". Le note prescelte verranno aggiunte alla scheda.

#### 5.9 Creazione di note personalizzate

[1] **Accedere alla sezione Note:** toccare la sezione Note della scheda.

[2] **Selezionare una categoria:**  selezionare la categoria nella quale si desidera creare la nota personalizzata.

[3] **Pulsante "Modifica":** toccare il pulsante "Modifica".

[4] **Pulsante "+":** toccare il pulsante "+".

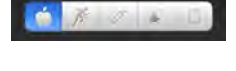

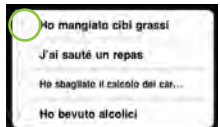

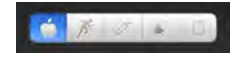

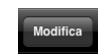

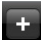

[5] **Digitare la nota personalizzata:**  digitare il testo della nota personalizzata, quindi premere "Fine". Nell'elenco delle note comparirà la nota personalizzata, che potrà essere aggiunta a qualsiasi scheda.

#### 5.10 Organizzazione e modifica delle note

Le note possono essere riordinate all'interno di una categoria, ma non spostate da una categoria all'altra.

#### [1] **Accedere alla sezione Note:** toccare la sezione Note di una scheda.

#### [2] **Selezionare una categoria:**

selezionare la categoria che si desidera riorganizzare.

[3] **Pulsante "Modifica":** premere "Modifica" per accedere a un elenco modificabile delle note.

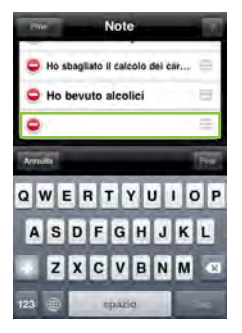

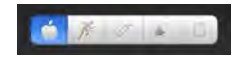

Modifica

#### [4] **Apportare le modifiche desiderate:**

Eliminare l'icona

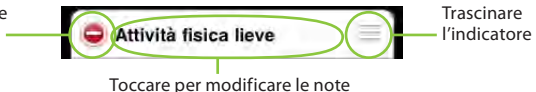

**Modificare l'ordine delle note:** 

mettere il dito sull'indicatore di trascinamento situato sul lato destro dello schermo e spostare la nota nella posizione desiderata.

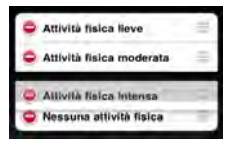

**Eliminare una nota:** toccare l'icona Elimina situata a sinistra della nota, quindi premere il pulsante Elimina che viene visualizzato.

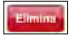

**Modificare una nota:** toccare il testo della nota e digitare le modifiche desiderate. Al termine, premere "Fine".

*NOTA: l'eliminazione di una nota non la rimuove dalle schede. Se una scheda contiene una nota che è stata eliminata, questa continuerà ad essere visualizzata nella sezione Note di quella scheda.*

#### 5.11 Navigazione tra le schede

Nella schermata Home viene visualizzata una scheda alla volta. Per visualizzare altre schede, far scorrere il dito sullo schermo verso sinistra o verso destra.

**Verso sinistra:** vengono visualizzate le schede più recenti

**Verso destra:** vengono visualizzate le schede precedenti.

Per spostarsi più rapidamente tra le schede, far scorrere velocemente il dito sullo schermo.

#### 5.12 Eliminazione di una scheda

L'eliminazione di una scheda ne determina la rimozione definitiva dall'applicazione.

[1] **Icona Elimina:** toccare l'icona Elimina sulla scheda che si desidera eliminare.

#### [2] **Confermare l'eliminazione:**

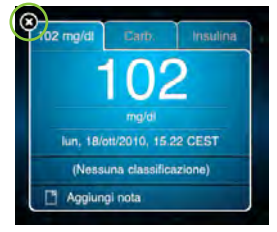

quando viene visualizzata la finestra di conferma, toccare il pulsante Elimina. La scheda verrà eliminata e la relativa voce verrà cancellata dall'archivio dei risultati.

*NOTA: non è possibile eliminare schede create mediante la sincronizzazione dell'applicazione con lo strumento iBGStar® o BGStar®. Per ulteriori informazioni consultare il capitolo 3.*

#### APITOLO **CAPITOLO**6 Pannello Aggiungi

Il pannello Aggiungi permette di creare nuove schede inserendo manualmente letture di glicemia, quantità di carboidrati e dosi di insulina.

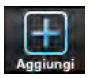

- Per creare una nuova scheda occorre inserire almeno un valore (glicemia, carboidrati o insulina).
- I valori di glicemia devono essere compresi nell'intervallo 20-600 mg/dl.
- Il valore massimo relativo alla quantità di carboidrati è 1000 g. Il valore massimo relativo alle dosi di insulina è 100,0 unità.
- Ai nuovi valori inseriti vengono automaticamente assegnate data e ora correnti e una classificazione pasti, se disponibile. Questi valori possono essere modificati.

#### 6.1 Creazione di una nuova scheda

[1] **Icona Aggiungi:** toccare l'icona Aggiungi sulla barra dei pannelli.

**[2] Inserire i valori:** per impostazione predefinita, viene selezionato il pannello Glicemia. Per inserire valori relativi a quantità di carboidrati o dosi di insulina, selezionare il pannello corrispondente. Inserire un valore utilizzando il tastierino numerico visualizzato. Premere "Fine" per nascondere il tastierino numerico e salvare la scheda oppure "Avanti" per modificare un altro campo della scheda.

#### APITOLO **CAPITOLO**Pannello Dati

Il pannello Dati presenta varie opzioni di visualizzazione dei dati.

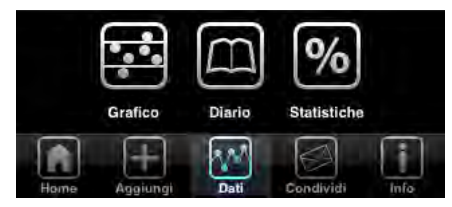

**IMPORTANTE: i risultati, le medie e i grafici salvati nell'applicazione iBGStar® Diabetes Manager devono essere utilizzati solo come riferimento. Non prendere decisioni in merito al trattamento basate esclusivamente sui risultati, le medie e i grafici salvati in memoria. Consultare il medico per informazioni sulle opzioni di trattamento.**

#### 7.1 Grafico

Nella modalità Grafico tutte le letture di glicemia vengono visualizzate come punti su un grafico. Per visualizzare il grafico della tendenza, toccare "Dati" e poi "Grafico della tendenza". È possibile definire

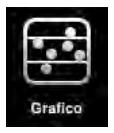

la quantità di dati da visualizzare selezionando l'intervallo di tempo da includere nel grafico. Per una migliore visione, è possibile ruotare di novanta gradi il proprio iPhone o iPod touch per visualizzare il grafico orizzontalmente.

*NOTA: Per usare la possibilità di ruotare orizzontalmente il grafico, assicurarsi che lo schermo dell'iPhone o iPod touch non sia bloccato.*

**Opzioni di visualizzazione:** 1 giorno, 3 giorni, 7 giorni, 14 giorni, 30 giorni e 90 giorni.

**Colori:** le letture inferiori o uguali al limite di ipoglicemia vengono visualizzate in rosa, mentre quelle uguali o superiori al limite di iperglicemia vengono visualizzate in giallo. Tutte le altre letture appaiono in bianco. La barra blu chiaro che appare nella parte centrale del grafico rappresenta l'intervallo accettabile definito con il medico.

#### **ATTENZIONE: rivolgersi al medico per ottenere informazioni sui propri limiti di ipoglicemia e iperglicemia.**

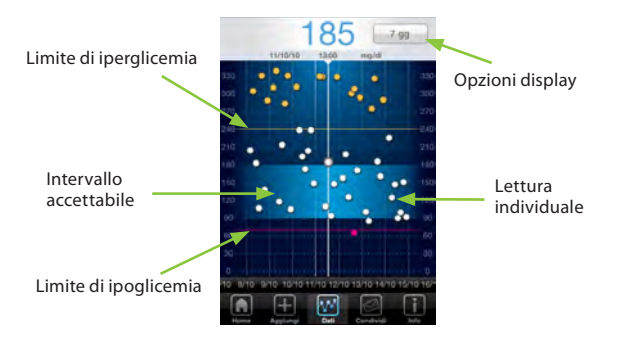

#### 7.2 Visualizzazione e modifica di singole schede dalla modalità Grafico

[1] **Centrare il punto dati:** posizionare il punto dati di interesse sulla linea centrale con la relativa lettura di glicemia visualizzata nella parte superiore del grafico.

[2] **Toccare il punto dati:** toccare il punto dati per visualizzare la scheda corrispondente a quella lettura.

[3] **Modificare la scheda:** a questo punto, è possibile apportare modifiche alla scheda toccando il campo che si desidera cambiare.

*NOTA: nelle schede contrassegnate da un lucchetto, non è possibile modificare il valore di glicemia, la data e l'ora.*

[4] **Chiudere la scheda:** per nascondere la scheda e tornare al Grafico, toccare un punto qualsiasi esterno alla scheda.

#### 7.3 Diario

Il Diario è utile per esaminare le letture di glicemia relative a più giorni. Per visualizzare il diario, toccare "Dati" e poi "Diario". Nel Diario è possibile inserire nuovi valori, modificare valori esistenti ed eliminare intere schede. Il Diario è organizzato in base alle classificazioni pasti e alle relative definizioni.

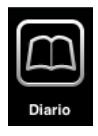

Nel Diario il colore delle letture varia a seconda del loro valore.

- Colore bianco: valore compreso tra il limite di ipoglicemia e quello di iperglicemia
- Colore rosa: valore inferiore al limite di ipoglicemia
- Colore giallo: valore superiore al limite di iperglicemia

Il Diario presenta 2 modalità di visualizzazione dei dati: standard ed estesa.

Esempio di Diario in visualizzazione standard:

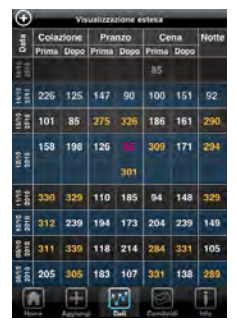

**Visualizzazione standard:** in questa modalità vengono visualizzate soltanto le date per le quali esiste almeno una scheda.

**Visualizzazione estesa:** in questa modalità viene visualizzata una riga per ogni giorno, anche se per quella data non esistono schede. Inoltre, per ogni giorno è presente una riga vuota per immettere nuovi valori.

#### 7.4 Inserimento di una nuova lettura di glicemia direttamente nel Diario

[1] **Scegliere una fascia oraria:** nel Diario, toccare una casella vuota relativa a una fascia oraria.

[2] **Digitare un valore:** inserire un valore di glicemia con il tastierino numerico. Premere "Fine" per nascondere il tastierino numerico oppure "Avanti" per modificare la data e l'ora.

[3] **Tornare al Diario:** per nascondere la scheda e tornare al Diario, toccare un punto qualsiasi esterno alla scheda. Nel Diario comparirà il nuovo valore di glicemia.

#### 7.5 Modifica di una lettura di glicemia esistente tramite il Diario

[1] **Scegliere un valore da modificare:** nel Diario, toccare una casella contenente una lettura.

[2] **Modificare il valore:** toccare il valore di glicemia per far comparire il tastierino numerico. Inserire un nuovo valore e premere "Fine" per nascondere il tastierino numerico.

NOTA: nelle schede contrassegnate da un lucchetto, non è possibile modificare il valore di glicemia, la data e l'ora.

[3] **Tornare al Diario:** per nascondere la scheda e tornare al Diario, toccare un punto qualsiasi esterno alla scheda.

1

700 1400 Glicemia **Cutti i risuitasi** 

sima di neanze

.<br>Dopo pranzo

**Trima** di cena **Jopo cena** 

157.2  $\overline{500}$ 31 o

161.7 62.6

127.5  $49.8$ 162.5  $\overline{H}$ 

209.2  $121.4$ 156.4 64.1

2

3

#### 7.6 Statistiche

L'opzione Statistiche permette di visualizzare un riepilogo dei risultati. Per visualizzare le statistiche, toccare "Dati" e poi "Statistiche".

La schermata Statistiche è composta dalle seguenti sezioni:

**(1) Intervallo di tempo:** 

permette di visualizzare le statistiche entro un intervallo di tempo di 7, 14, 30 o 90 giorni, oppure di definire un altro intervallo di tempo.

4 5 6

**Statictici** 

**(2) Tutti i risultati:** i calcoli relativi alla voce "Tutti i risultati" sono basati su tutti i risultati ottenuti durante l'intervallo di tempo selezionato.

**(3) Risultati in base ai pasti:** nei calcoli in base ai pasti (per esempio "Prima della colazione") viene presa in considerazione una lettura al giorno, con la seguente priorità:

- 1. prima lettura a cui è associata una classificazione pasti appropriata
- 2. prima lettura priva di classificazione eseguita in quella fascia oraria

**(4) Valore medio:** il valore medio relativo a una determinata fascia oraria viene calcolato utilizzando una lettura al giorno.

$$
\sigma = \sqrt{\frac{\Sigma (x - \overline{x})^2}{n-1}}
$$

**(5) Deviazione standard:** la deviazione standard è un indice dell'omogeneità dei valori e viene calcolata con l'equazione riportata di seguito:

- $x =$  singola lettura
- $\bar{x}$  = media delle letture eseguite in un determinato periodo di tempo
- n = numero di letture considerate per il calcolo

Per poter calcolare la deviazione standard devono essere state eseguite almeno 2 letture.

*Esempio di come può essere utilizzata la deviazione standard.*

Due persone presentano entrambe 3 letture il cui valore medio è 100 mg/dl.

- Persona 1: le letture sono 90, 100 e 110 mg/dl
- Persona 2: le letture sono 50, 100 e 150 mg/dl

Deviazione standard della persona 1 = 10 mg/dl Deviazione standard della persona 2 = 50 mg/dl

Una deviazione standard inferiore indica un controllo più rigoroso. È importante stabilire con il proprio medico quali dovrebbero essere il valore medio e la deviazione standard del proprio livello di glicemia.

**(6) Tutti i test:** numero totale di test eseguiti durante l'intervallo di tempo selezionato.

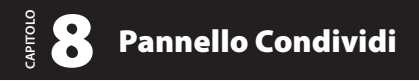

Il pannello Condividi permette di inviare i propri dati (Statistiche, Diario, ecc) a membri della famiglia o al medico.

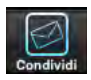

*NOTA: per condividere i propri risultati, è necessario disporre di un servizio e-mail configurato sul proprio iPhone o iPod touch ed avere accesso a una rete wireless.*

#### 8.1 Invio di risultati via e-mail

[1] **Toccare "Condividi".**

[2] **Scegliere un intervallo di tempo:** utilizzare i pulsanti degli intervalli di tempo per scegliere la quantità di dati che si desidera includere nell'e-mail.

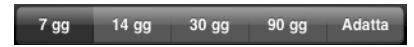

[3] **Comporre l'e-mail:** toccare il pulsante "Componi". Il Diario viene automaticamente inserito nel corpo dell'e-mail e viene allegato in un file .csv.

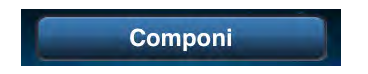

[4] **Inserire le informazioni necessarie:** toccare il campo "Destinatario:" e digitare l'indirizzo e-mail del destinatario. Se l'indirizzo e-mail è presente tra i contatti registrati nel proprio iPhone o iPod touch, toccare il pulsante "+" e individuare l'indirizzo desiderato. Compilare gli altri campi (Cc/Ccn, Oggetto, corpo dell'e-mail, ecc.) secondo le proprie esigenze.

[5] **Inviare l'e-mail:** toccare il pulsante Invia per inviare l'e-mail.

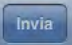

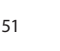

#### **Utilizzi insulina?:**

selezionare "I" o "O". Se questa opzione è impostata su "O", i

pannelli Carb. e Insulina non saranno visibili sulle schede.

permette di definire lo sfondo della schermata Home. L'aspetto dello sfondo, ad eccezione della scritta "iBGStar®", varierà in base all'ora del giorno della scheda visualizzata in quel momento.

Tema sfondo

#### **Tema sfondo:**

Questa impostazione

personalizzare le impostazioni relative ai pannelli Carb. e Insulina, al formato di visualizzazione dell'insulina, agli orari dei pasti, agli intervalli accettabili e ai limiti di ipo/iperglicemia.

È possibile selezionare un tema per lo sfondo e

#### 9.1 Impostazioni

**CAPITOLO**APITOLO

> Il pannello Info permette di accedere alle impostazioni dell'applicazione e alla documentazione di supporto.

Impostazioni

Aiuto

Pannello Info

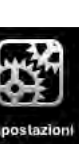

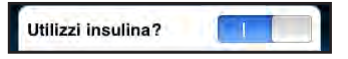

mpostazior

**IBGStar** 

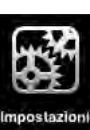

L'impostazione di questa opzione su "O" non eliminerà eventuali dati relativi ai carboidrati e all'insulina inseriti precedentemente.

L'impostazione dell'opzione su "I" ripristinerà la visualizzazione dei dati relativi ai carboidrati e all'insulina.

#### **Form. visual. insulina:**

questa impostazione determina la modalità di misurazione delle dosi di insulina (incrementi di 0,1 o di 1,0 unità). Se l'opzione "Utilizzi insulina" è impostata su "O", questa impostazione non sarà visibile.

#### **Orari pasti:**

Questa impostazione permette di definire gli

orari delle fasce temporali precedenti e successive ai pasti. Queste definizioni incidono sulla

classificazione automatica delle schede che sono state inserite manualmente nell'applicazione o scaricate da uno strumento iBGStar® e determinano il modo in cui le letture vengono elencate nel Diario.

Ai fini della classificazione automatica, le fasce temporali di classificazione pasti iniziano all'orario impostato per la fascia temporale corrispondente e terminano un minuto prima dell'inizio della fascia temporale successiva. Ad esempio, se per la classificazione "Prima di pranzo" è impostato l'orario 10:00 AM e per la classificazione "Dopo pranzo" è impostato l'orario 1:00 PM, dalle 10:00 AM alle 12:59 PM

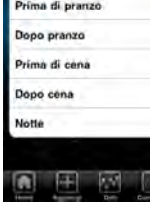

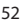

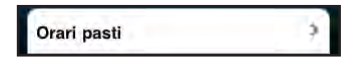

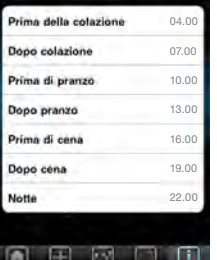

Orari pasti

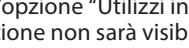

 $0.10 - 3$ 

Form. visual. insulina

verrà applicata la classificazione "Prima di pranzo". Se la classificazione di una scheda viene applicata manualmente, non è necessario attenersi a queste definizioni.

Eventuali modifiche apportate agli orari impostati per i pasti non avranno alcun effetto sulla classificazione pasti assegnata a una scheda dall'utente, ma le fasce temporali verranno ricalcolate, per cui la posizione delle letture nel Diario potrebbe cambiare. Ad esempio, se la definizione della fascia temporale precedente alla colazione viene spostata a un orario posteriore (dalle 6 AM alle 7 AM), alcune letture precedentemente elencate come "Prima della colazione" potrebbero invece apparire nella colonna "Notte" del Diario.

#### **Intervalli accettabili:**

Questa impostazione permette di definire il valore inferiore e superiore degli intervalli accettabili di glicemia precedente e successiva ai pasti e di quella misurata durante la notte.

**IMPORTANTE: consultare sempre il medico per informazioni sugli intervalli accettabili consigliati.**

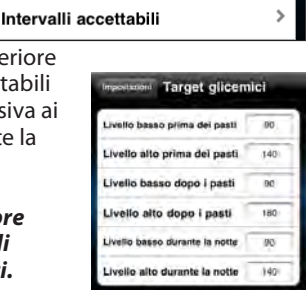

#### **Limiti ipo/iperglicemia:**

Questa impostazione permette di definire i limiti di ipoglicemia e di iperglicemia. Le schede contenenti valori di glicemia inferiori al limite di ipoglicemia saranno visualizzate in rosa, mentre quelle

contenenti valori superiori al limite di iperglicemia saranno visualizzate in giallo. Tutte le altre schede saranno visualizzate in blu.

La modifica dei limiti di ipo/iperglicemia non inciderà sulle letture, ma potrebbe influire sul colore delle schede, dei punti dati rappresentati nei grafici e dei valori riportati nel Diario.

#### **ATTENZIONE: rivolgersi al medico per ottenere informazioni sui propri limiti di ipoglicemia e iperglicemia.**

**Versione:** nella parte inferiore della schermata Impostazioni è indicato il numero della versione del software.

#### 9.2 Guida

La sezione Guida contiene istruzioni per l'uso dell'applicazione.

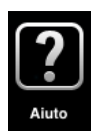

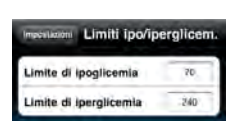

70/240

Limiti ipo/iperalicem.

## **10** Rimozione dell'applicazione<br>10 iBGStar® Diabetes Manager

**IMPORTANTE: la rimozione dell'applicazione comporta l'eliminazione dei dati. Prima di rimuovere l'applicazione iBGStar® Diabetes Manager assicurarsi di possedere una copia dei dati. Per informazioni su come effettuare un back up dei dati, vedere il paragrafo 1.2. Eliminazione dell'applicazione dell'applicazione dell'applicazione dell'applicazione dell'applicazione dell'applicazione dell'applicazione dell'applicazione dell'applicazione dell'applicazione dell'applicazione dell'appli** 

#### Rimozione dell'applicazione iBGStar® Diabetes Manager

[1] Mantenere il dito premuto sull'icona iBGStar® Diabetes Manager sul proprio iPhone o iPod touch. Quando l'icona comincia a tremare, sollevare il dito.

[2] Toccare l'indicatore di eliminazione che compare sull'icona. Premere "Elimina" per confermare la

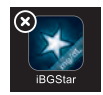

#### **OTIGN: CAPITOLO**11 Risoluzione dei problemi

L'applicazione iBGStar® Diabetes Manager è stata progettata per funzionare correttamente in condizioni normali. In caso di problemi durante l'uso dell'applicazione, fare riferimento alle situazioni descritte di seguito per trovare una soluzione.

ATTENZIONE: Strumento non utilizzabile in presenza di miscele infiammabili.

Questo strumento è conforme agli standard applicabili in materia di compatibilità elettromagnetica; tuttavia si sconsiglia di utilizzare l'unità in presenza di forti campi elettromagnetici. Durante l'uso dello strumento, mantenersi a distanza da fonti di disturbo elettromagnetico come motori elettrici o dispositivi di radiotrasmissione. Questo strumento non dovrebbe influenzare il normale utilizzo di altri dispositivi. In caso contrario, distanziare maggiormente i due dispositivi. Lo strumento è un dispositivo elettronico. Seguire tutte le normative ambientali locali applicabili per lo smaltimento dello strumento.

**Risoluzione del problema riscontrato nella situazione n. 1:**  impossibile inviare il Diario via e-mail.

**[1] CAUSA:** assenza di connessione Internet. **AZIONE:** assicurarsi di disporre di un accesso a Internet.

**[2] CAUSA:** il proprio iPhone o iPod touch non è configurato per l'uso dell'e-mail.

**AZIONE:** prima di poter utilizzare la funzione di e-mail dell'applicazione, occorre configurare l'e-mail sull'iPhone o sull'iPod touch. Chiudere l'applicazione iBGStar® Diabetes Manager e toccare l'icona Impostazioni nella schermata principale dell'iPhone o dell'iPod touch (in cui appare l'icona dell'applicazione), quindi toccare il pulsante "E-mail, Contatti, Calendari". Nella sezione "Account" seguire le istruzioni per l'aggiunta di un account e-mail. Sarà questo l'account dal quale l'applicazione iBGStar® Diabetes Manager invierà il Diario.

**Risoluzione del problema riscontrato nella situazione n. 2:**  l'applicazione iBGStar® Diabetes Manager si chiude improvvisamente.

**[1] CAUSA:** si è verificato un crash nell'applicazione. **AZIONE:** toccare l'icona iBGStar® Diabetes Manager sull'iPhone o sull'iPod touch. Il sistema dovrebbe lanciare l'applicazione. L'azione in esecuzione al momento del crash dell'applicazione potrebbe non essere stata salvata, ma tutti gli altri dati dovrebbero essere rimasti inalterati.

**Risoluzione del problema riscontrato nella situazione n. 3:** E' appena stata eseguita una misurazione e il valore nella scheda dell'applicazione non corrisponde al valore dello strumento.

**[1] CAUSA:** L'applicazione non era aperta quando è stata eseguita la misurazione, e quando è stata aperta l'applicazione si è stati indirizzati alla scheda precedente. **AZIONE:** Controllare la corrispondenza fra ora e data sulla scheda visibile e sullo strumento. In ogni caso, il valore da considerare corretto è quello dello strumento.

**Risoluzione del problema riscontrato nella situazione n. 4:**

Quando l'iPhone o iPod touch è collegato al computer con il cavo Apple, l'applicazione non sembra funzionare correttamente.

**[1] CAUSA:** Quando l'iPhone o iPod touch è collegato al computer, l'iDevice è in comunicazione con il computer. Questo può influire sul funzionamento dell'applicazione. **AZIONE:** Usare l'applicazione solo quando l'iDevice non è collegato al computer con il cavo Apple.